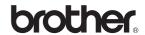

DCP-7030 DCP-7040

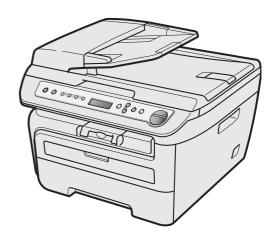

Before you can use the machine, you must set up the hardware and install the driver. Please read this 'Quick Setup Guide' for proper set up and installation instructions.

## STEP 1

Setting Up the Machine

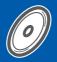

## STEP 2

Installing the Driver & Software

**Setup is Complete!** 

Keep this 'Quick Setup Guide' and the supplied CD-ROM in a convenient place for quick and easy reference at all times.

## Symbols used in this guide

| Warning                                                                                                    | <b>Q</b> Caution                                                                                                    | Improper Setup                                                                                     |
|----------------------------------------------------------------------------------------------------|----------------------------------------------------------------------------------------------------|----------------------------------------------------------------------------------------------------|
| Warnings Warnings tell you what to do to prevent possible personal injury.                                                                  | Cautions specify procedures you must follow or avoid to prevent possible damage to the machine or other objects.                         | Improper Setup icons alert you to devices and operations that are not compatible with the machine. |
| Note                                                                                                    | User's Guide, Software User's Guide or<br>Network User's Guide                                                                           |                                                                                                    |
| Notes tell you how you should respond to a situation that may arise or give tips about how the current operation works with other features. | Indicates reference to the User's Guide,<br>Software User's Guide or Network<br>User's Guide which is on the CD-ROM<br>we have supplied. |                                                                                                    |

## **Getting Started**

| Carton components                                                                                            |     |
|----------------------------------------------------------------------------------------------------|-----|
| Setting Up the Machine                                                                                       |     |
| Installing the drum unit and toner cartridge assembly                                                        |     |
| Loading paper in the paper trayInstall the power cord                                                        |     |
| Selecting your language                                                                                      |     |
| Setting the LCD contrast                                                                                     |     |
| Supplied CD-ROM 'MFL-Pro Suite'                                                                              |     |
| Supplied CD-ROM 'MFL-Pro Suite'                                                                              | . 8 |
| Windows <sup>®</sup>                                                                                         | . 8 |
| Macintosh <sup>®</sup>                                                                                       | . 8 |
| Installing the Driver & Software                                                                             |     |
|                                                                                                    |     |
| Windows <sup>®</sup>                                                                                         |     |
| For USB Interface Cable Users (For Windows® 2000 Professional/XP/XP Professional x64 Edition/Windows Vista®) | 10  |
| Macintosh <sup>®</sup>                                                                                       |     |
| For USB Interface Cable Users                                                                                |     |
| For Mac OS <sup>®</sup> X 10.2.4 or greater                                                                  | 13  |
| Consumables and Options                                                                                      |     |
| Consumables                                                                                                  | 15  |

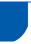

### **Carton components**

Carton components may vary from one country to another.

Save all packing materials and the carton in case for any reason you must ship your machine.

#### Warning

Plastic bags are used in the packaging of your machine. To avoid danger of suffocation, please keep these bags away from babies and children.

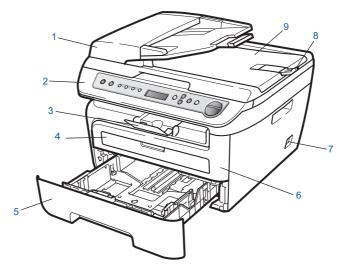

- 1 Automatic Document Feeder (ADF) (DCP-7040 only)
- 2 Control Panel
- 3 Face-down Output Tray Support
- Manual Feed Slot
- 5 Paper Tray

- 6 Front Cover
- 7 Power Switch
- ADF Document Output Support Flap (DCP-7040 only)
- Document Cover

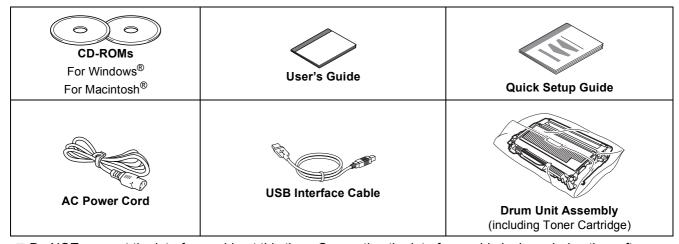

■ Do NOT connect the interface cable at this time. Connecting the interface cable is done during the software installation process.

To ensure safe operation the supplied plug must be inserted only into a standard power outlet that is properly grounded through the standard electrical wiring. Non grounded equipment may cause an electrical shock hazard, and may cause excessive electrical noise radiation.

■ USB interface cable

Please make sure you use a USB 2.0 interface cable that is no longer than 6 feet (2 metres). When you use a USB cable, make sure you connect it to the USB port of your computer and not to a USB port on a keyboard or non-powered USB hub.

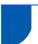

## **Control panel**

DCP-7030 and DCP-7040 have the same keys.

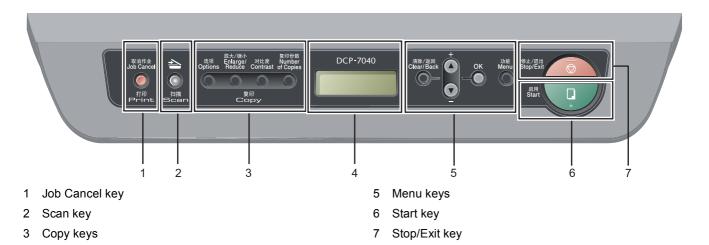

Q

For the details of the control panel, see Control panel overview in Chapter 1 of the User's Guide.

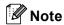

LCD (Liquid Crystal Display)

When you move the machine, grasp the side handholds that are under the scanner. Do NOT carry the machine by holding it at the bottom.

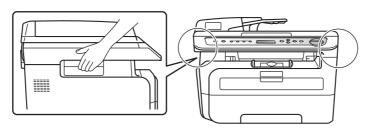

■ Illustration in this Quick Setup Guide are based on DCP-7040.

## P 1 Setting Up the Machine

Installing the drum unit and toner cartridge assembly

**○** Improper Setup

DO NOT connect the interface cable. Connecting the interface cable is done when installing the driver.

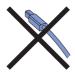

Open the front cover.

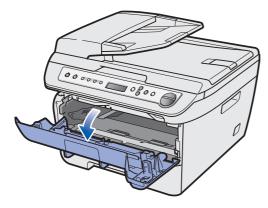

Unpack the drum unit and toner cartridge assembly.

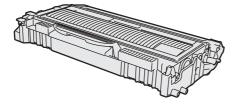

Gently shake it from side to side several times to distribute the toner evenly inside the assembly.

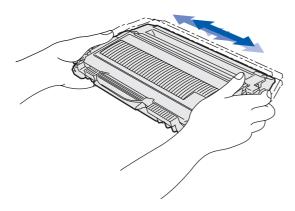

Put the drum unit and toner cartridge assembly into the machine.

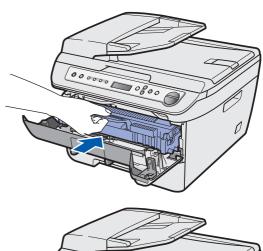

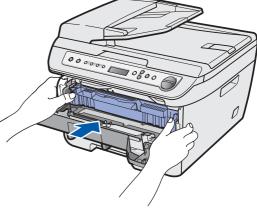

Close the front cover of the machine.

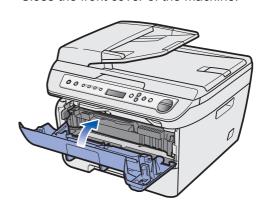

## **Setting Up the Machine**

# Loading paper in the paper tray

Pull the paper tray completely out of the machine.

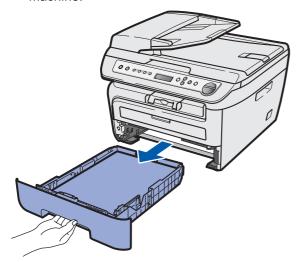

While pressing the green paper-guide release lever, slide the paper guides to fit the paper size you are using. Make sure that the guides are firmly in the slots.

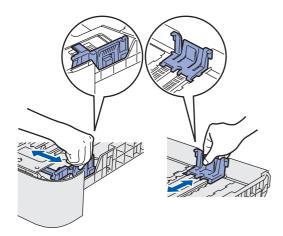

Fan the stack of paper well to avoid paper jams and misfeeds.

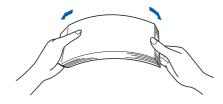

Put paper in the paper tray. Make sure that the paper is flat in the tray and below the maximum paper mark (1).

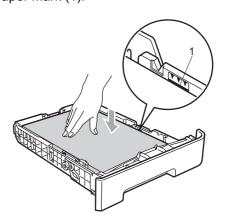

### Caution

Make sure the paper guides touch the sides of the paper so it will feed properly. If you do not this, it may cause damage to your machine.

Put the paper tray firmly back into the machine. Make sure that it is completely inserted into the machine.

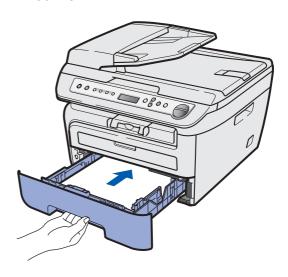

## **Setting Up the Machine**

- 3 Install the power cord
- Make sure that the machine's power switch is off. Connect the AC power cord to the machine.

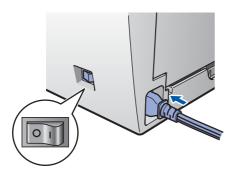

Plug the AC power cord into an AC outlet. Turn the power switch on.

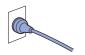

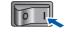

- 4 Selecting your language
- 1 Press Menu.
- 2 Press ♠ or ▼ to select
  1. 常规设置 (1.General Setup). Press OK.
- 3 Press ♠ or v to select
  0.语言(0.Local Language). Press OK.
- Select your language by using or and then press **OK**.
- 5 Press Stop/Exit.

## 5 Setting the LCD contrast

You can change the contrast to help the LCD look lighter or darker.

- Press Menu and or to select 1.General Setup. Press OK.
- Press or to select 5.LCD Contrast. Press OK.
- Press to increase the contrast.

  —OR—

  Press to decrease the contrast.

Press OK.

## Supplied CD-ROM 'MFL-Pro Suite'

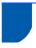

### Supplied CD-ROM 'MFL-Pro Suite'

### Windows<sup>®</sup>

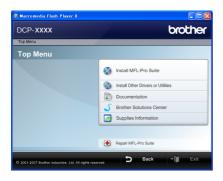

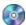

#### 🔯 Install MFL-Pro Suite

You can install the MFL-Pro Suite software and multifunction drivers.

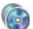

#### **Install Other Drivers or Utilities**

You can install additional MFL-Pro Suite software utilities.

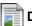

#### **Documentation**

View the Software User's Guide and User's Guide in HTML format. You can also view the manuals in PDF format by accessing the Brother Solutions Center. (Internet access required) The Software User's Guide includes instructions for features available when connected to a computer. (eg. printing, scanning and networking details)

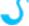

#### **Brother Solutions Center**

Access the Brother Solutions Center for FAQs, User's Guide, driver updates and tips for using your machine. (Internet access required)

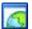

#### **Supplies Information**

Visit our site for original/genuine Brother supplies at http://www.brother.com/original/.

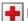

#### Repair MFL-Pro Suite (For USB users only)

If an error occurred during the installation of the MFL-Pro Suite, use this selection to automatically repair and re-install the MFL-Pro Suite.

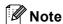

MFL-Pro Suite includes the Printer Driver, Scanner Driver, Brother ControlCenter3 and

Presto!® PageManager®. Presto!® PageManager® is a document management application for scanning and viewing documents.

### Macintosh<sup>®</sup>

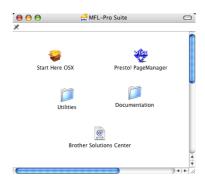

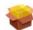

#### **Start Here OSX**

You can install the MFL-Pro Suite that includes the printer driver, scanner driver, the Brother ControlCenter2 and BRAdmin Light for Mac OS® X 10.2.4 or greater.

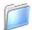

#### **Documentation**

View the Software User's Guide and User's Guide in HTML format. You can also view the manuals in PDF format by accessing the Brother Solutions Center. (Internet access required) The Software User's Guide includes instructions for features available when connected to a computer. (eg. printing, scanning and networking details)

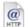

#### Brother Solutions Center

Access the Brother Solutions Center for FAQs, User's Guide, driver updates and tips for using your machine. (Internet access required)

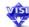

### 👺 Presto! PageManager

You can install Presto!® PageManager® to add OCR capability to the Brother ControlCenter2 and easily scan, share and organize photos and documents.

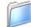

#### **Utilities**

You can find the following additional Utilities from this

■ Presto!® PageManager® Uninstaller

## **STEP 2** Installing the Driver & Software

Follow the instructions on this page for your operating system and interface. For the latest drivers, documentation, and to find the best solution for your problem, access the Brother Solutions Center directly from the CD-ROM / Driver or visit http://solutions.brother.com/.

# **Windows**®

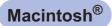

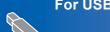

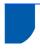

## For USB Interface Cable Users (For Windows® 2000 Professional/XP/XP Professional x64 Edition/Windows Vista®)

#### **Important**

Make sure that you have finished the instructions from step 1 Setting Up the Machine on pages 4 through 7.

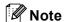

Please close any applications running before installing the MFL-Pro Suite.

Turn off and unplug the machine from the AC outlet and disconnect it from your computer, if you already connected an interface cable.

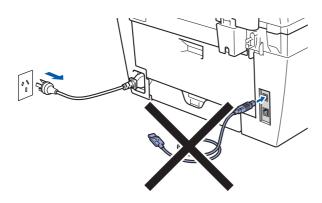

- Turn on your computer. (You must be logged on with administrator rights.)
- Put the supplied CD-ROM for Windows® into your CD-ROM drive. If the model name screen appears, choose your machine. If the language screen appears, choose your language.

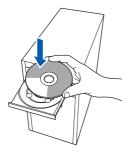

4 The CD-ROM main menu will appear. Click Install MFL-Pro Suite.

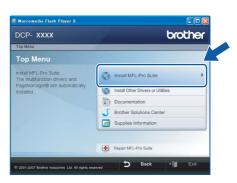

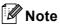

- If this window does not appear, use Windows<sup>®</sup> Explorer to run the start.exe program from the root folder of the Brother CD-ROM.
- For Windows Vista<sup>®</sup>, when the User Account Control screen appears, click Allow.

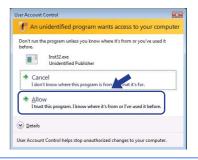

5 After reading and accepting the Presto!® PageManager® License Agreement,

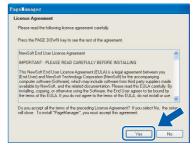

The installation of Presto!® PageManager® will automatically start and is followed by the installation of MFL-Pro Suite.

When the Brother MFL-Pro Suite Software License Agreement window appears, click **Yes** if you agree to the Software License Agreement.

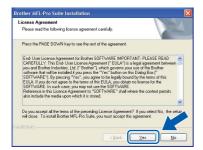

Choose Standard and then click Next. The installation will continue.

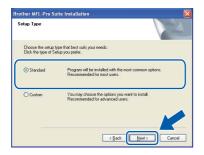

When this screen appears, connect the USB interface cable to your PC, and then connect it to the machine.

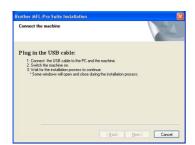

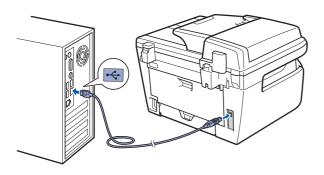

### **⊘** Improper Setup

DO NOT connect the machine to a USB port on a keyboard or a non-powered USB hub. Brother recommends that you connect the machine directly to your computer. Plug the AC power cord into an AC outlet. Turn the power switch on.

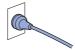

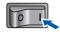

The installation of the Brother drivers will automatically start. The installation screens appear one after another, please wait for a while.

### **○** Improper Setup

DO NOT try to cancel any of the screens during this installation.

10 When the On-Line Registration screen is displayed, make your selection and follow the on-screen instructions.

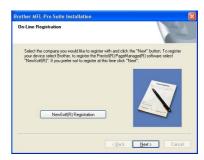

11 Click **Finish** to restart your computer. (After restarting the computer, you must be logged on with Administrator rights.)

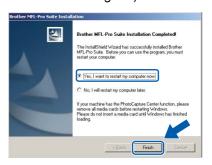

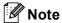

- · XML Paper Specification Printer Driver The XML Paper Specification Printer Driver is the most suitable driver when printing from the applications that use the XML Paper Specification documents. Please download the latest driver by accessing the Brother Solutions Center at http://solutions.brother.com.
- After restarting the computer, the **Installation** Diagnostics will run automatically. If the installation is unsuccessful, the installation results window will be shown. If the Installation Diagnostics shows a failure, please follow the on-screen instruction or read the on-line help and FAQs in Start/All Programs/ Brother/ DCP-XXXX.

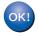

The MFL-Pro Suite (including printer driver and scanner driver) has been installed and the installation is now complete.

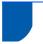

### For USB Interface Cable Users

## For Mac OS® X 10.2.4 or greater

#### **Important**

Make sure that you have finished the instructions from step 1 Setting Up the Machine on pages 4 through 7.

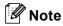

For Mac  $OS^{\otimes} X$  10.2.0 to 10.2.3 users, upgrade to Mac  $OS^{\otimes} X$  10.2.4 or greater. (For the latest information for Mac  $OS^{\otimes} X$ , visit <a href="http://solutions.brother.com">http://solutions.brother.com</a>)

1 Plug the AC power cord into an AC outlet. Turn the power switch on.

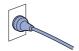

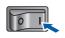

Connect the USB interface cable to your computer, and then connect it to the machine.

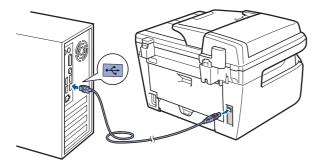

### **⊘** Improper Setup

DO NOT connect the machine to a USB port on a keyboard or a non-powered USB hub. Brother recommends that you connect the machine directly to your computer.

3 Turn on your Macintosh $^{\mathbb{8}}$ .

4 Put the supplied CD-ROM for Macintosh® into your CD-ROM drive.

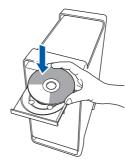

Double-click the **Start Here OSX** icon to install. Follow the on-screen instructions.

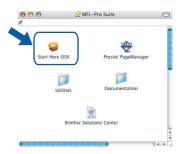

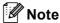

Please wait, it will take a few seconds for the software to install. After the installation, click **Restart** to finish installing the software.

The Brother software will search for the Brother device. During this time the following screen will appear.

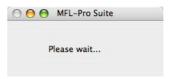

When this screen appears, click **OK**.

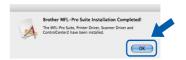

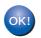

For Mac OS® X 10.3.x or greater users: The MFL-Pro Suite, Brother printer driver, scanner driver and Brother ControlCenter2 have been installed and the installation is now complete. Go to step **12**. For Mac OS® X 10.2.4 to 10.2.8 users: Click **Add**.

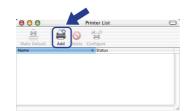

Choose USB.

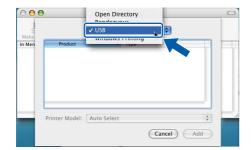

10 Choose your model name, and then click Add.

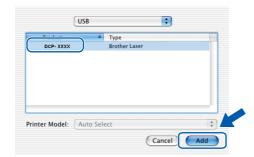

11 Click Print Center, then Quit Print Center.

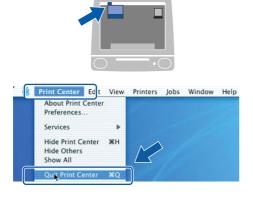

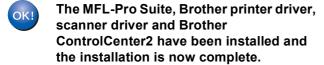

12 To install Presto!® PageManager®, doubleclick the **Presto! PageManager** icon and follow the on-screen instructions.

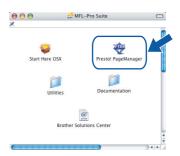

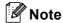

When Presto!<sup>®</sup> PageManager<sup>®</sup> is installed OCR capability is added to the Brother ControlCenter2. You can also easily scan, share and organize photos and documents using Presto!<sup>®</sup> PageManager<sup>®</sup>.

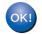

Presto!® PageManager® has been installed and the installation is now complete.

## **Consumables and Options**

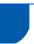

## Consumables

When the time comes to replace consumable items, an error message will be indicated on the LCD. For more information about the consumables for your machine, visit us at <a href="http://solutions.brother.com">http://solutions.brother.com</a> or contact your local Brother reseller.

| Toner Cartridge | Drum Unit |
|-----------------|-----------|
| TN-2115/TN-2125 | DR-2150   |
|                 |           |

# **Consumables and Options**

#### **Trademarks**

The Brother logo is a registered trademark of Brother Industries, Ltd.

Brother is a registered trademark of Brother Industries, Ltd.

Multi-Function Link is a registered trademark of Brother International Corporation.

Windows Vista is either a registered trademark or a trademark of Microsoft Corporation in the United States and other countries.

Microsoft, Windows and Windows Server are registered trademarks of Microsoft Corporation in the United States and/or other countries.

Macintosh and TrueType are registered trademarks of Apple Inc.

Presto! PageManager is a registered trademark of NewSoft Technology Corporation.

Each company whose software title is mentioned in this manual has a Software Licence Agreement specific to its proprietary programs.

All other brand and product names mentioned in this manual are trademarks or registered trademarks of their respective companies.

#### Compilation and Publication

Under the supervision of Brother Industries Ltd., this manual has been compiled and published, covering the latest product descriptions and specifications.

The contents of this manual and the specifications of this product are subject to change without notice.

Brother reserves the right to make changes without notice in the specifications and materials contained herein and shall not be responsible for any damages (including consequential) caused by reliance on the materials presented, including but not limited to typographical and other errors relating to the publication.

This product is designed for use in a Professional Environment.

©2008 Brother Industries, Ltd. ©1998-2008 TROY Group, Inc. ©1983-2008 PACIFIC SOFTWORKS INC. This product includes the "KASAGO TCP/IP" software developed by ELMIC WESCOM,INC. ©2008 Devicescape Software, Inc. This product includes RSA BSAFE Cryptographic software from RSA Security Inc. Portions Copyright for ICC profiles 2003 by European Color Initiative, www.eci.org. ALL RIGHTS RESERVED

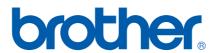